VW-79540 Manual Printing with BTec

Blista-Brailletec gGmbH Industriestr. 11 D - 35041 Marburg - Germany Tel. +49-(0)6421-8020 • Fax +49-(0)6421-80214 e-mail: brailletec@brailletec.de Internet: [www.brailletec.de](http://www.brailletec.de/)

# **Printing with the Btec100-USB**

#### **date: June 2010**

# Index

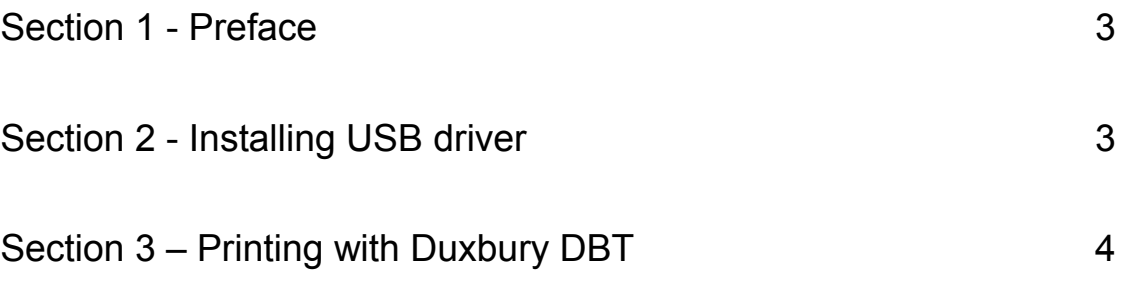

# **Section 1 - Preface**

In German spoken countries the Btec100-USB is driven with Microsoft Word and the Braille translating Software RTFC. After installing RTFC, Word documents can be converted to contracted or uncontracted Braille. Format of Text and paper size are set in the RTFC.

In non German spoken countries the Btec100-USB can be driven with the DBT from Duxbury.

For installation of the USB driver you need Microsoft Windows 98 – Windows 7. The PC should have a serial COM-Port or a USB port.

Prepare the Btec100-USB as described in the manual for the Btec100-USB.

### **Section 2 - Installing USB driver**

The DBT program offers only serial ports for driving the Btec100-USB. Because notebooks and modern PC's have no serial ports, the USB-driver creates a virtual serial port on the PC. The number of this COM-port (COM4, COM5 ...) is set by the operating system and has to be selected in the DBT program. The driver is installed from the CD delivered with the Btec100-USB.

- Connect the power supply and install the paper tray. Take the USB cable. One plug is squared, the other is more flat. Put the squared plug into the connector of the Btec100-USB. Let the other side open at this moment. Turn on the PC and the Btec100-USB.

- Insert the CD '**Driver Btec 100**'**.** The driver is in the subdirectory **'USB\_Driver'.** 

The driver file is:

For 32 Bit OS (W98 – W7) **BT100\_cdc-NTXPVista.inf** For 64 Bit OS (Vista – W7) **BT100\_CDC vista32\_64bit.inf**

Verify the OS using your Windows Explorer.

- Plug the other side of the USB cable into the PC. When you do you should have a window appear that says 'Welcome to the Found New Hardware Wizard'. Follow the prompts—you want the wizard to search for the driver on the CD Installation disk and guide it to the subdirectory 'USB\_Driver'. If you get a message saying the software has not passed the Windows Logo testing, click on the 'Continue Anyway' box. The driver will be installed and the wizard will tell you when it is finished.

You now need to identify which com port the USB is routed to. Open 'Control Panel', then 'System', then 'Hardware', then 'Device Manager' and click on the box 'Ports (COM & LPT)' and you see a listing 'BT100[USB PORT](COMx)' where 'x' is the com port you should remember. While there, right click on 'BT100[USB PORT](COMx)'

then left click on 'Properties' and left click on 'Port Settings'. Your port should be set to Baud Rate=9600, Data Bits=8, Handshaking=Hardware, Parity=No parity and Stop Bits=1. The settings in your software port should match these.

When using the serial interface, make sure you know which COM port number you are using if your PC has more than one serial port. You can locate that port through the Control Panel as done in the paragraph above. Check your port settings and make sure the settings for the port are the same in your software.

## **Section 3 – Printing with Duxbury DBT**

Please install the DBT from Duxbury version 10.5 or higher. Go to the 'Global' button and choose 'Embosser Setup'. Choose 'New' and select 'Brailletec Btec100' from the list. Select Narrow Width, 11 Inch long paper (This settings are OK for A4 paper size) At the output option choose 'Write to Port' and select COMx, where x is the number, the devicemanager tells you for your USB serial port.

Port settings should be set to: Baud rate: 9600, Data bits: 8, Handshaking: Hardware Parity: No parity Stop bits: 1

At the 'global settings for the Btec100 you should use:

char per line: 30 Lines per page: 28.

Now you can use the DBT to convert your text, and emboss it with the 'Emboss' dialogue of the DBT.

If the Btec100 is embossing a text, you can pause or cancel with the function key of the Btec100-USB. (see Btec100-USB manual)

Press the key for one second in the front part of the key. The Btec pauses. If you keep the key pressed for longer than 5 seconds, you hear several beeps until the emboss job is deleted, and the paper is ejected.